# How to Request Leave

## Getting Started

## **Log into Skyward**

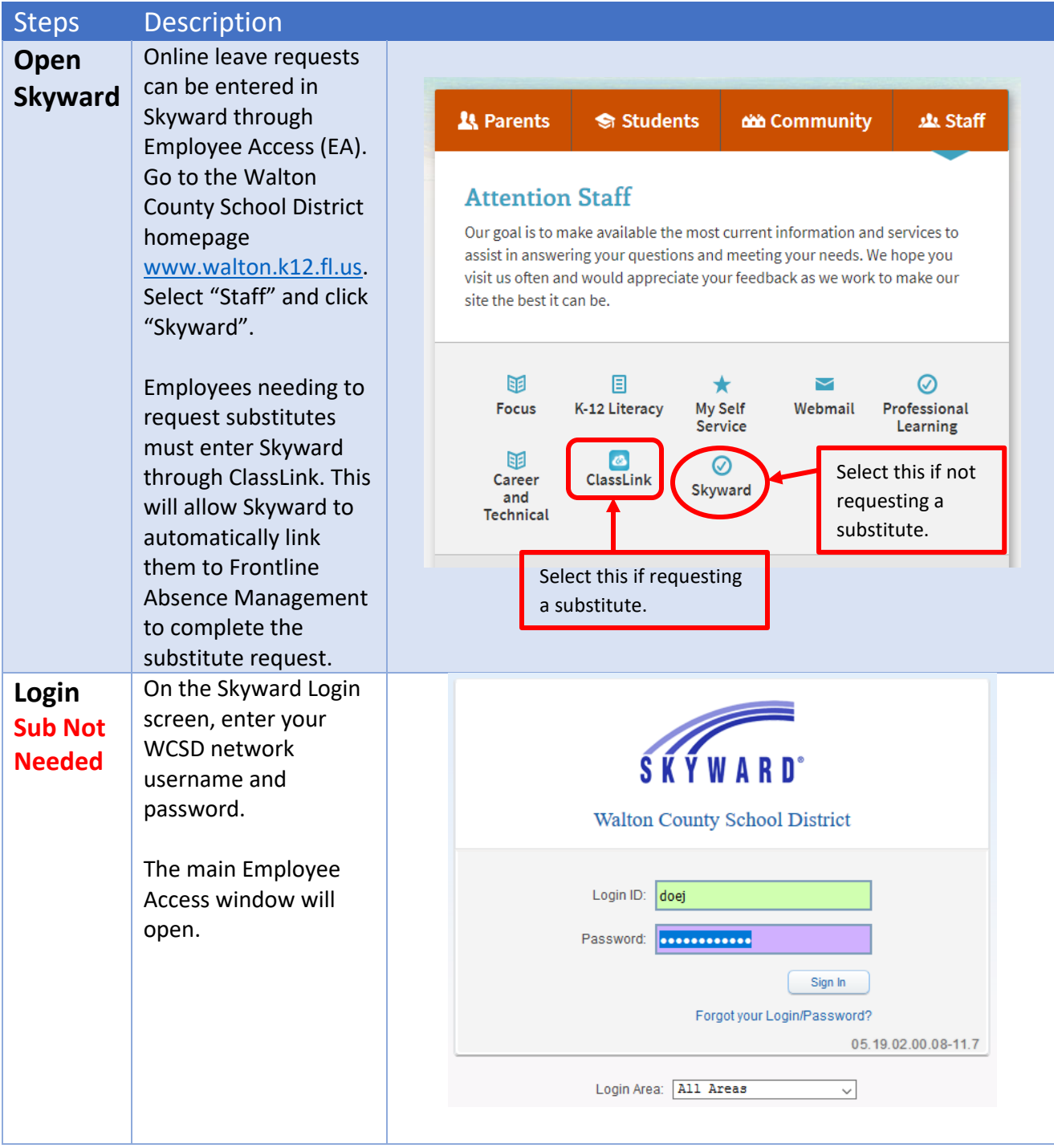

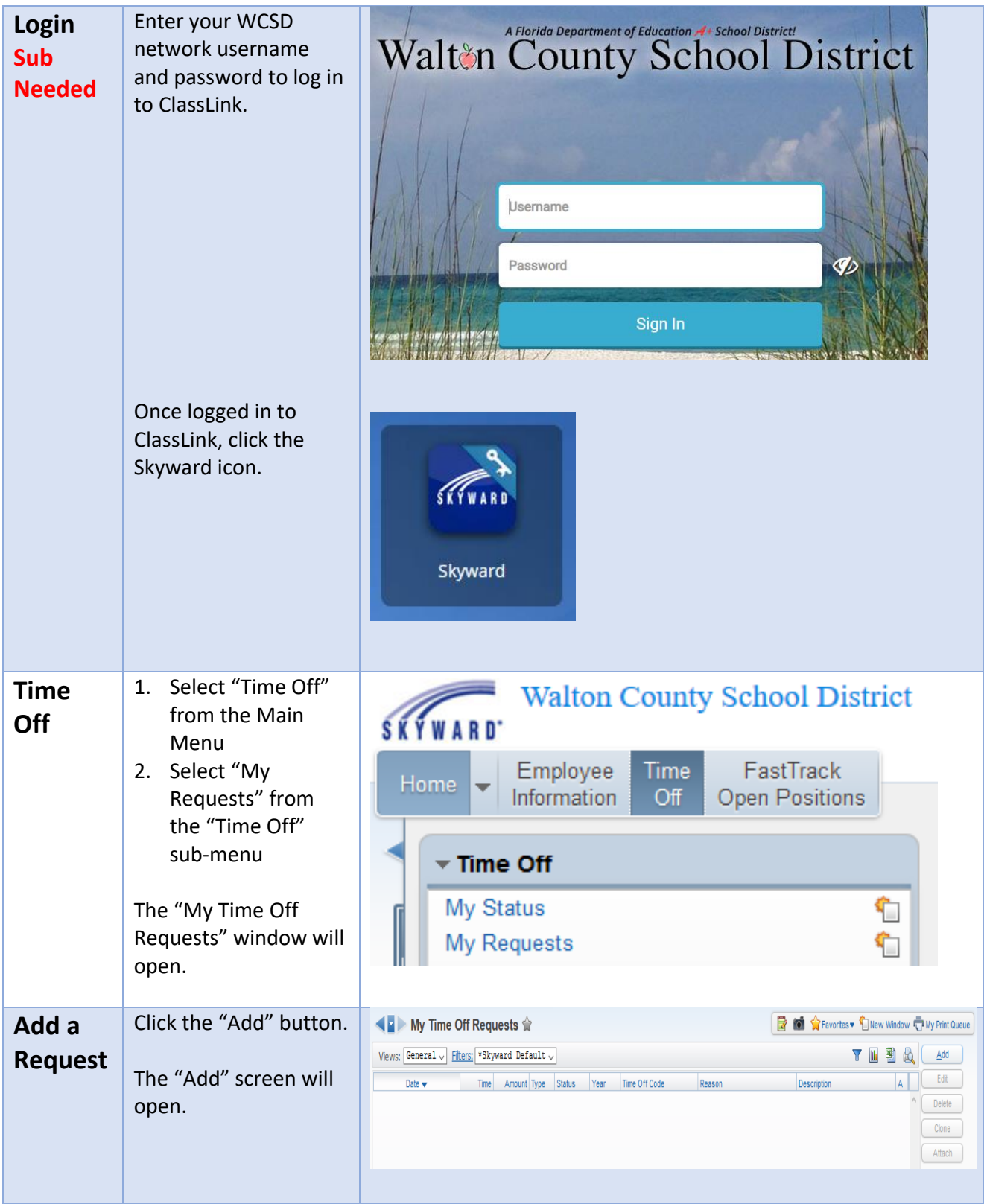

## **General Overview of the Add Screen**

The Add screen is divided into two sections, Remaining Time Off and Time Off Request.

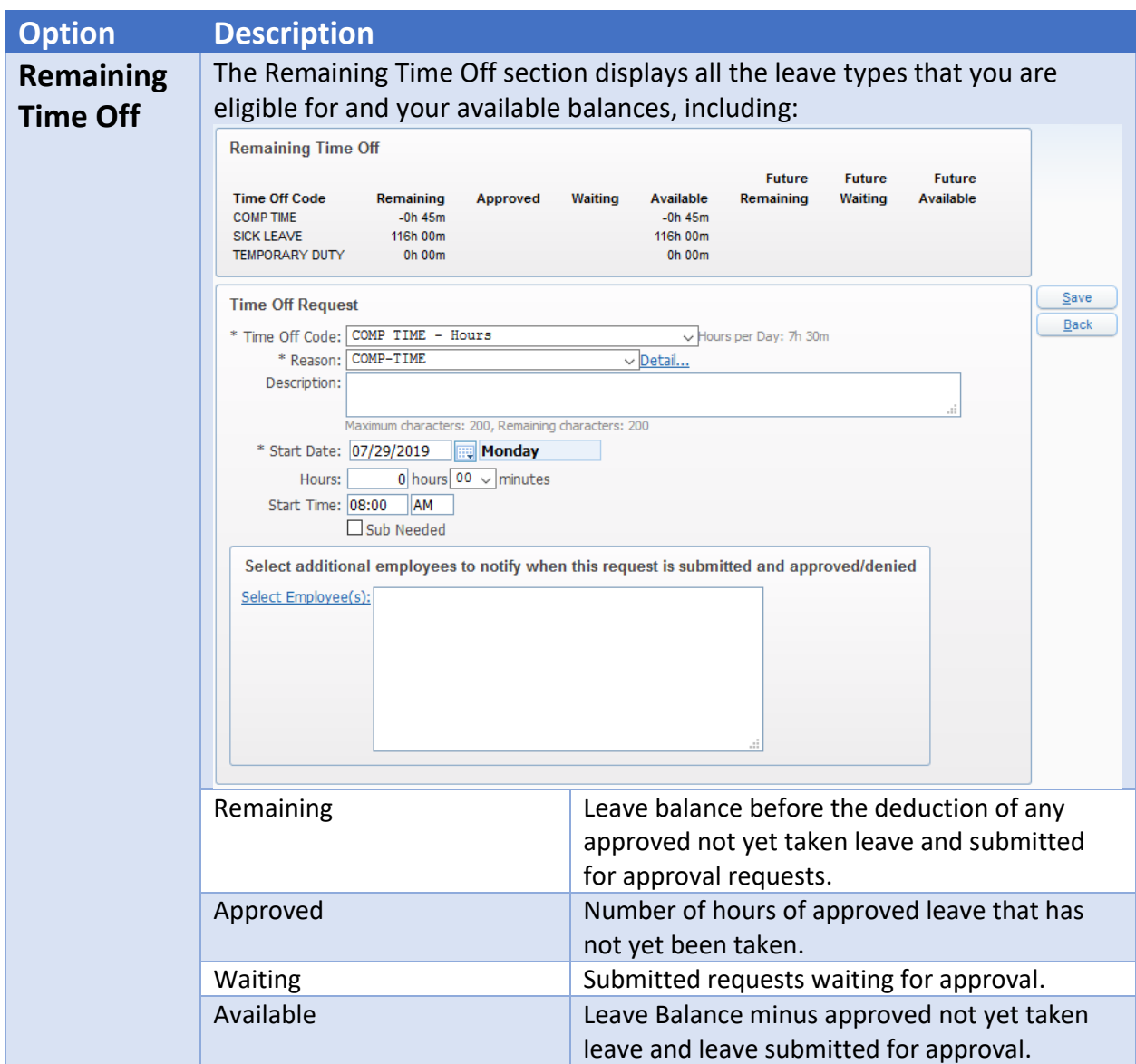

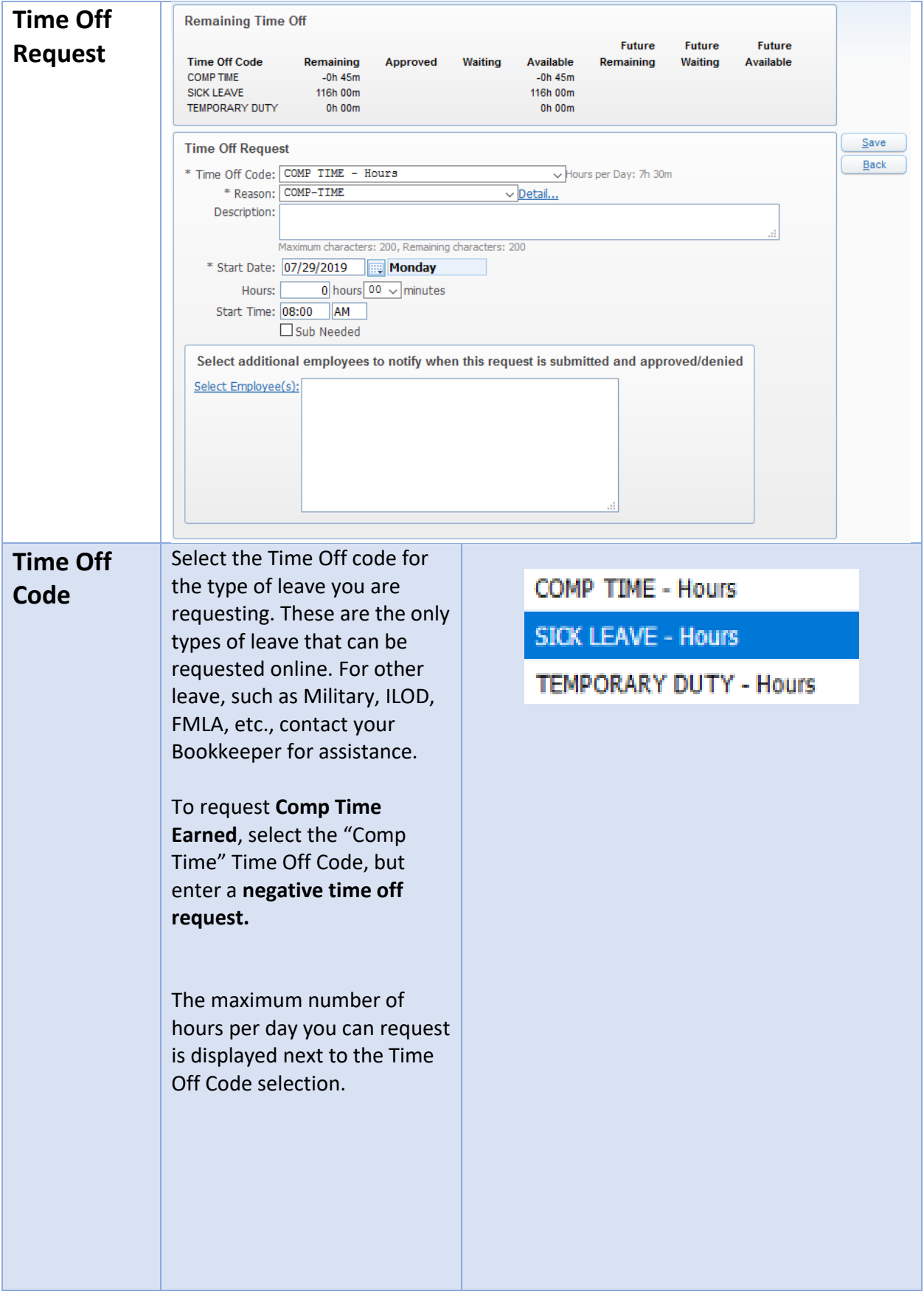

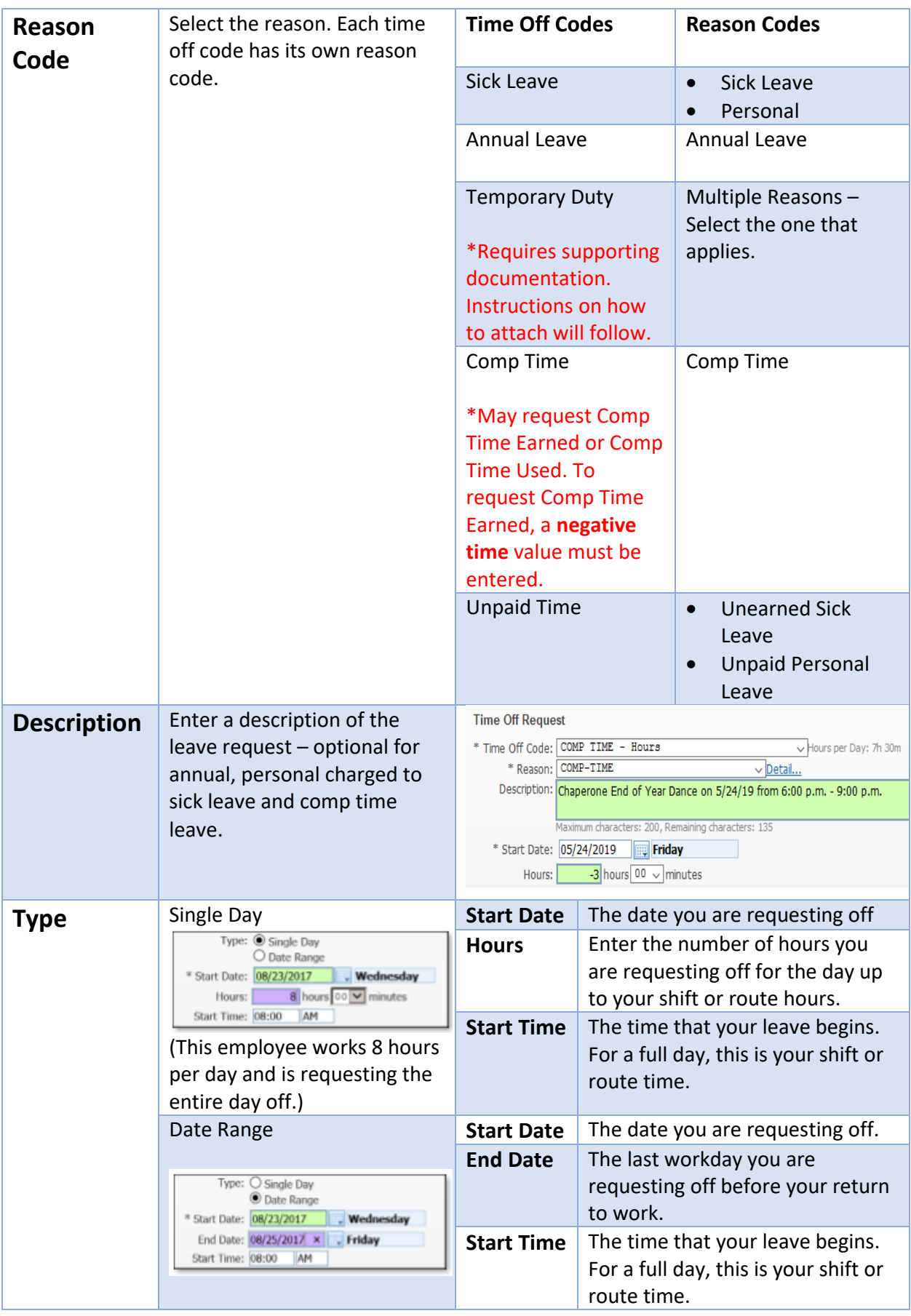

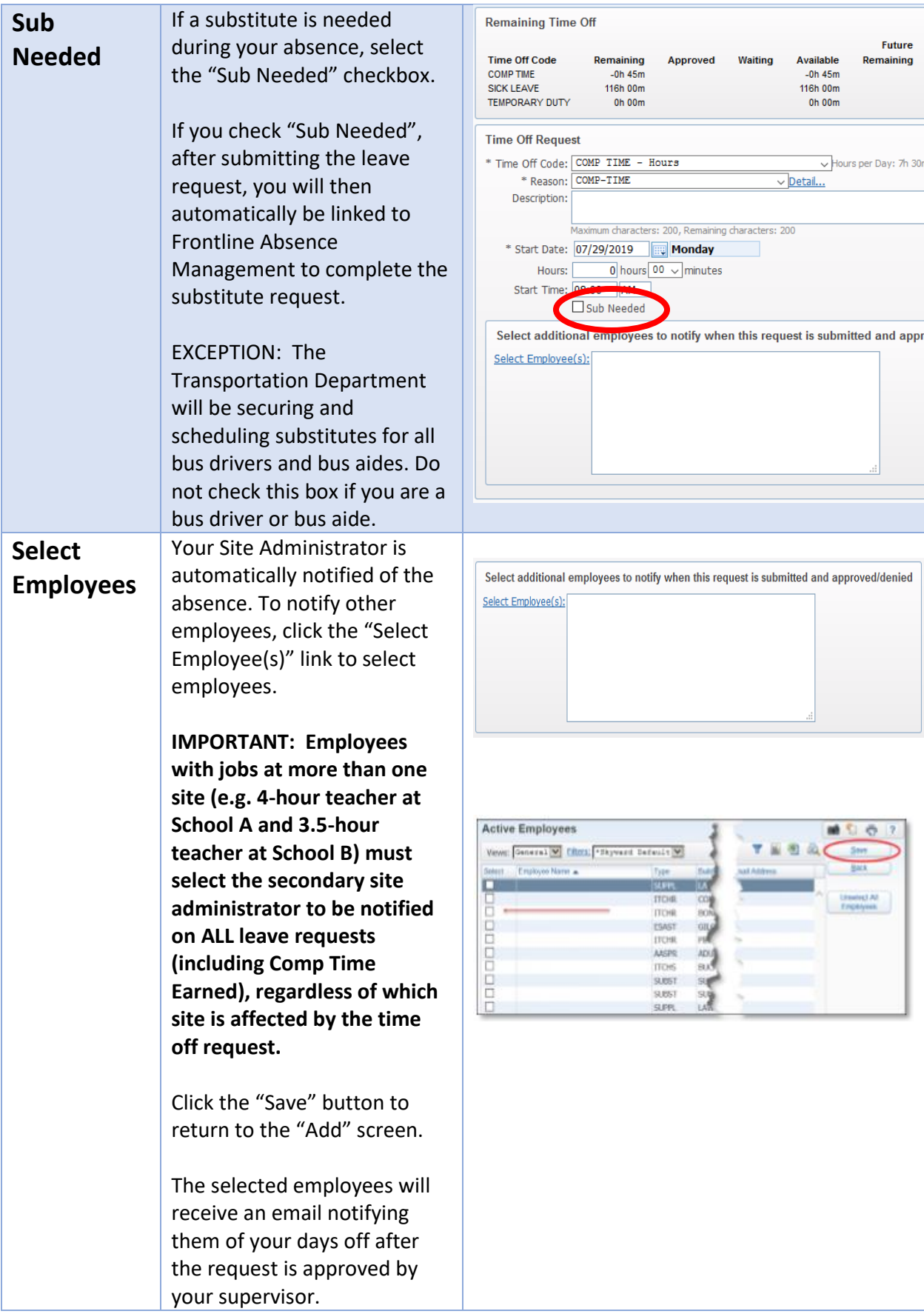

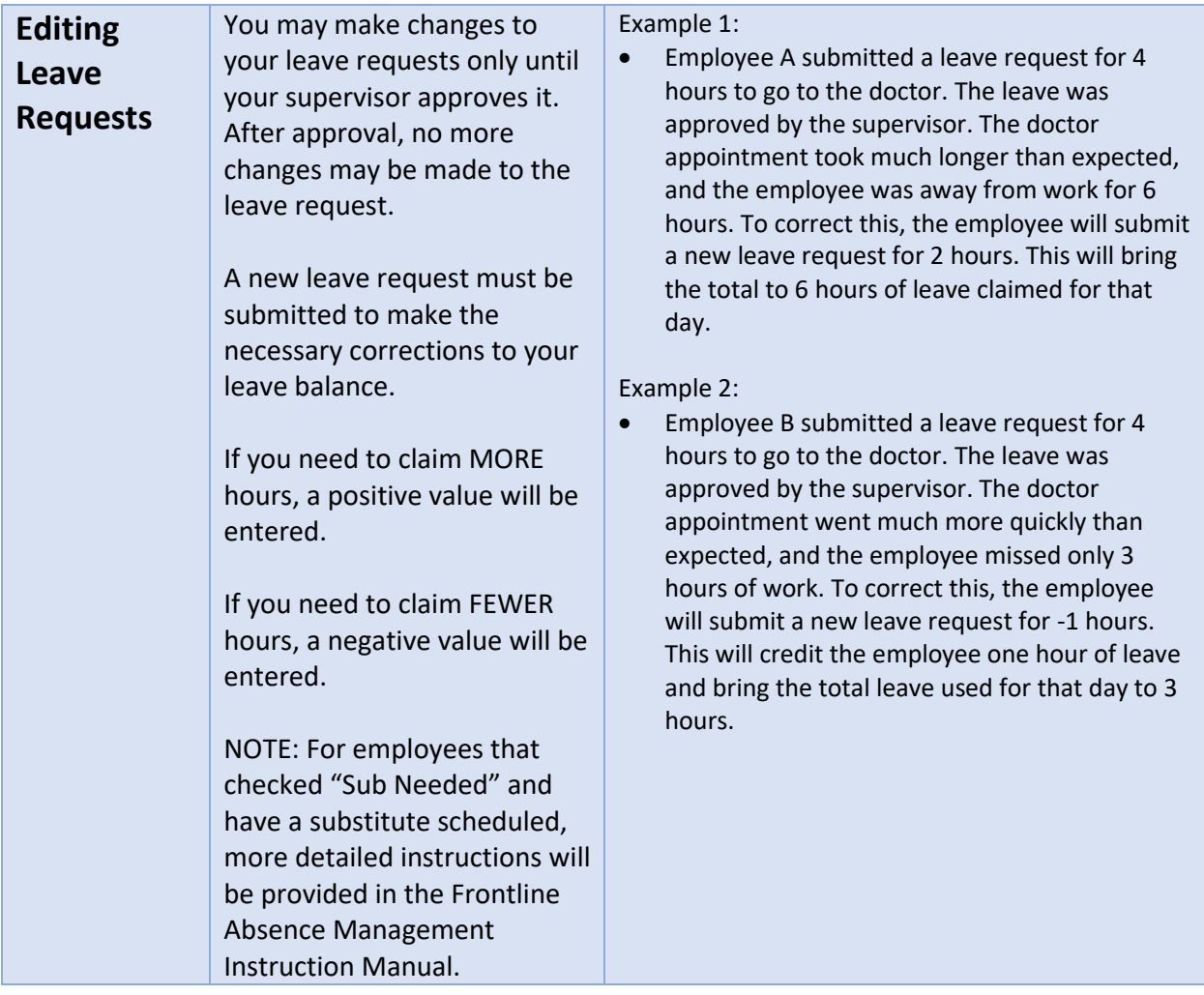

**Click the "Save" button to submit the request.**

**You will then be returned to the "My Time Off Requests" screen.**

#### **Overview**

For leave types such as Jury Duty, TDE and Sick Leave over 10 days, documentation to support the claim must be attached to the leave request online for approval. If the claim is not approved, another leave type must be substituted for the leave.

#### **Attaching Documents**

You must save the leave request before the supporting documentation can be attached.

From the My Time Off Requests screen select the transaction to which you want to attach documents. The documents must be attached to each day of the requested leave.

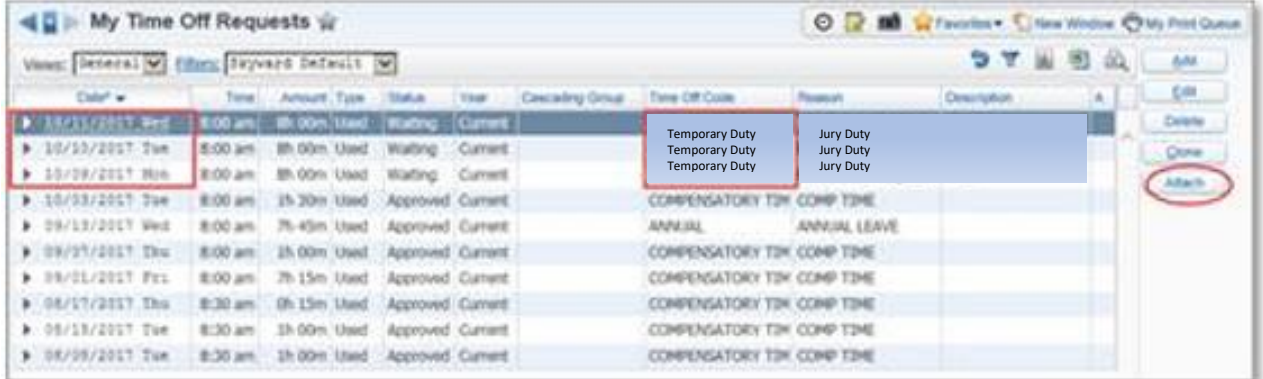

Click the "Attach" button. The "Attachments" screen opens.

Click the "Add File" button to attach a file.

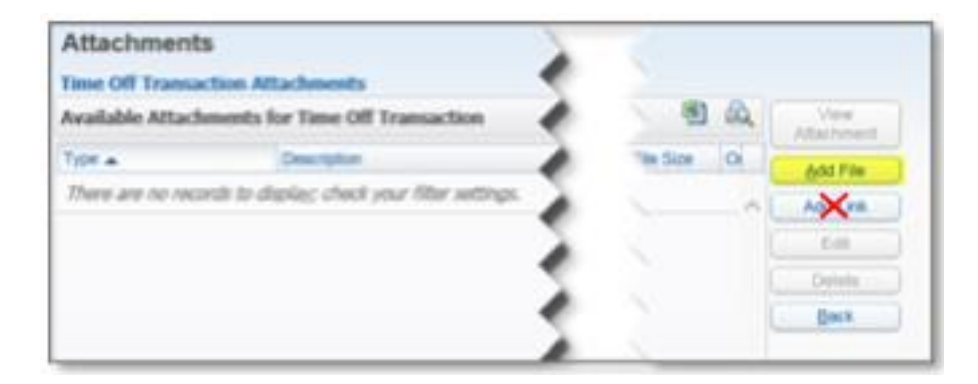

**Do NOT use the "Add Link" button as it adds a shortcut to a URL that may one day no longer be valid. Always use the "Add File" button to upload a file to the server.**

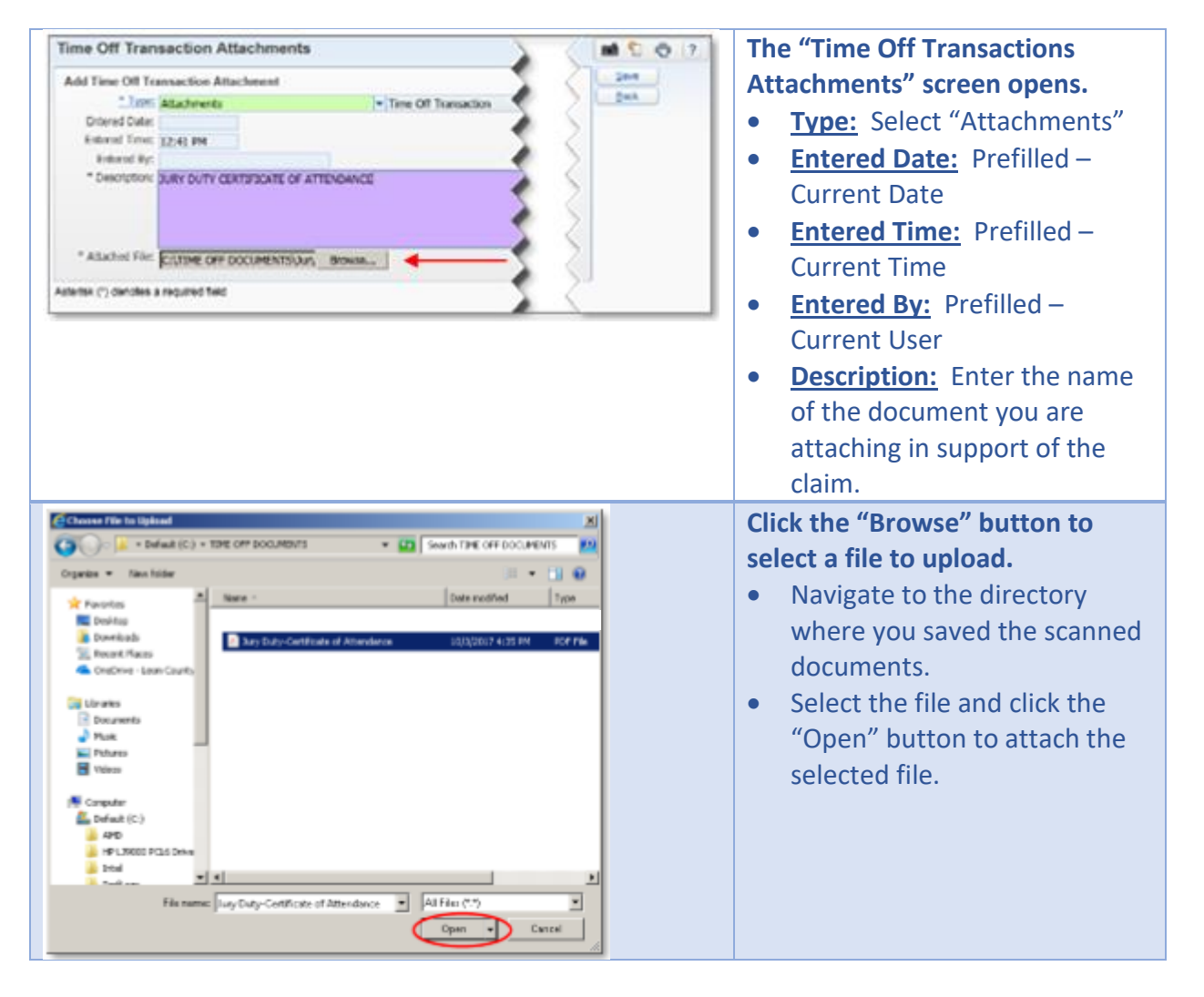

You will be returned to the "My Time Off Requests" screen.

Note the "Attach" button is now displayed as "Attach", which indicates that there is an attachment.

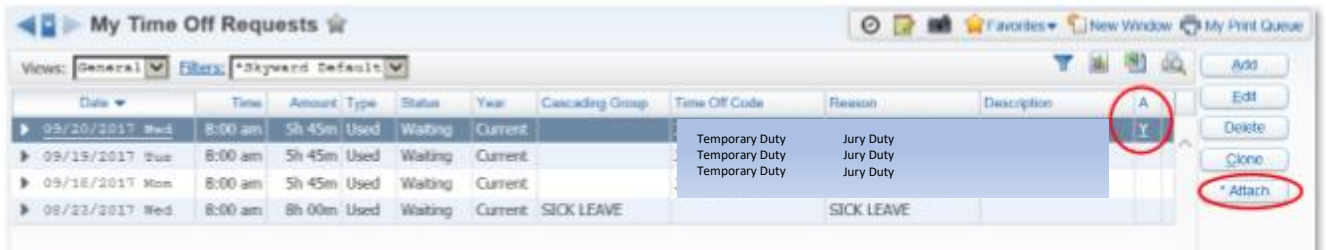

**The documentation must be attached to EACH DAY of the request.**

**Repeat the steps to open and attach the documentation to each day of the requested leave.**

If you have any trouble attaching documents or do not have access to a scanner, please contact your Bookkeeper for assistance.

#### **Approval**

You will receive email notification once your supervisor has approved or denied the request. If the request is denied, then the request will be deleted, and you must use other paid leave to make up for the time. If you do not have any paid leave to substitute, then the absence will be treated as unpaid leave.